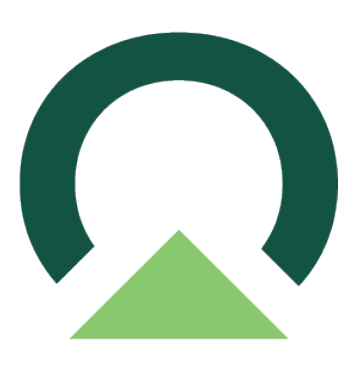

# **Vendor Validation for Acumatica Cloud ERP**

v04 — Last update: November 2, 2023

Mekorma

Copyright © 2023 Mekorma Enterprises. All Rights Reserved.

### **Table of Contents**

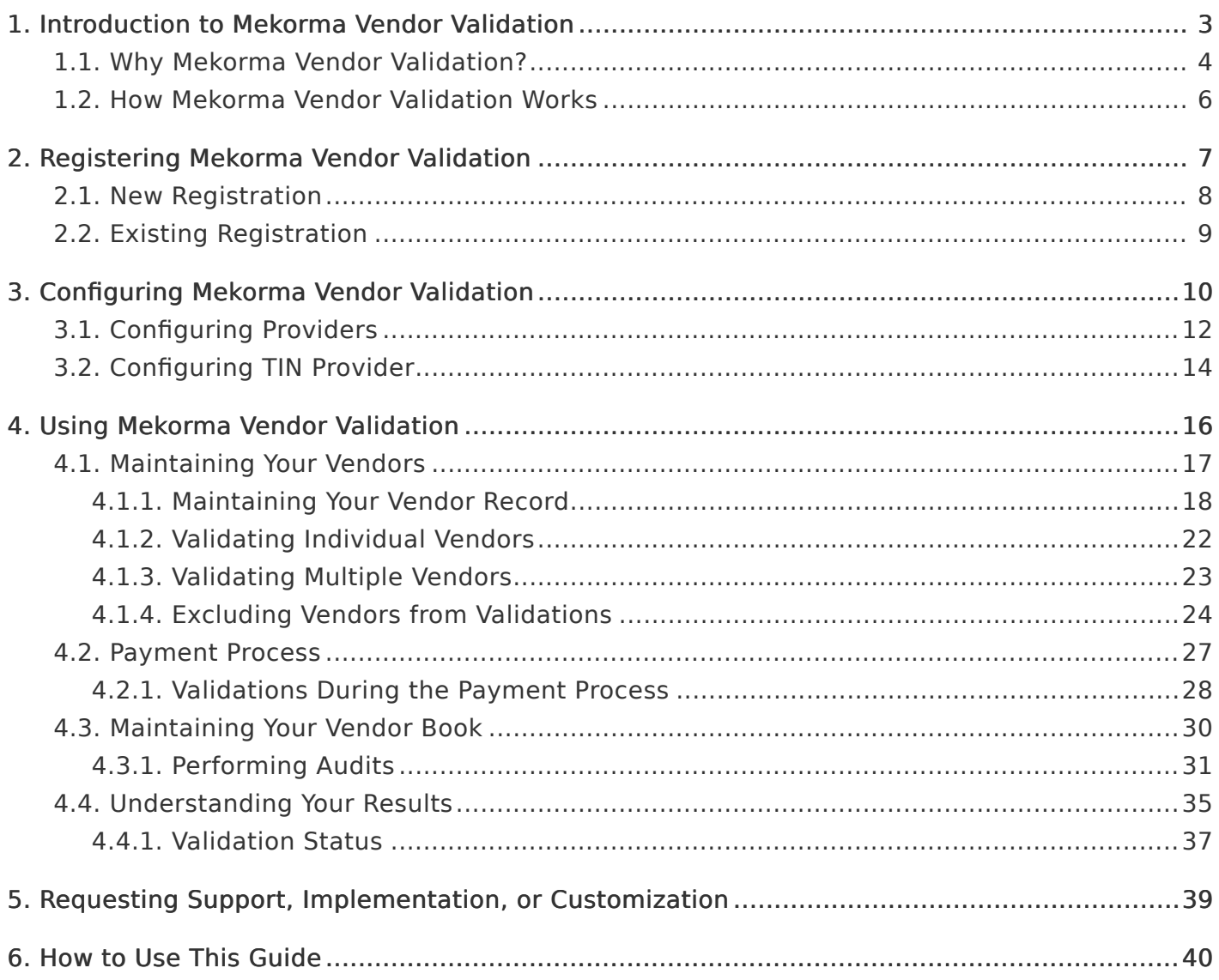

### <span id="page-2-0"></span>1. Introduction to Mekorma Vendor Validation

Mekorma Vendor Validation works in conjunction with Acumatica Cloud Enterprise Resource Planning (ERP) to save you time on critical Accounts Payable (AP) processes. Our providers allow you to do business with peace of mind by validating your Vendor Master File data during onboarding and throughout the payment lifecycle.

Mekorma Vendor Validation uses validation services (also known as providers) to validate different types of data during the validation process. The results of these validations are compiled and displayed clearly in your system. The vendor validation providers we currently offer are:

- Address Validation: From payments to shipping to tax compliance purposes, there are a multitude of benefits to validating your vendors' addresses.
- TIN Matching: Every time you add a new vendor or update a vendor, Mekorma Vendor Validation automatically verifies a vendor's Taxpayer Identification Number (TIN) with the Internal Revenue Service (IRS), ensuring legitimacy and saving you stress.
- OFAC Screen: It is important that you know your vendors are not on the United States Department of Treasury's Office of Foreign Assets Control (OFAC) Sanctions List. This list includes entities you want to avoid doing business with such as groups deemed a threat to the United States. You can access the Sanctions List from [the Department of Treasury's](https://ofac.treasury.gov/) [website.](https://ofac.treasury.gov/)

The process is simple to configure and runs with just one click. Since Acumatica is a cloudbased service, this is all done with ease from your web browser.

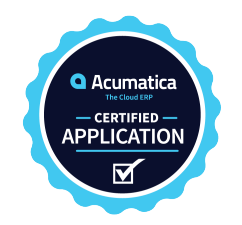

For assistance with this user guide, review to [How to Use This Guide](#page-39-1).

Last modified: November 2, 2023

### <span id="page-3-0"></span>1.1. Why Mekorma Vendor Validation?

In today's business world, trust is crucial when handling AP. This user guide highlights the importance of vendor validations to ensure reliable vendor master data. By carefully verifying vendor information, you can confidently maintain a secure and compliant AP process.

Mekorma Vendor Validation is designed to ease the workload of your AP team by verifying a vendor's TIN and address, and validating that they are not on the OFAC Sanctions List. Depending on how you configure your thresholds, these validations will reduce corporate risk and assist in compliance efforts by preventing transactions that breach both IRS and OFAC standards. If you get audited, Mekorma Vendor Validation shows auditing officials that the best efforts have been, and continue to be made to meet compliance requirements.

#### Address validation benefits:

- Reduces errors and inconsistencies by ensuring the accuracy of your master data
- Provides the complete zip code, which improves address accuracy and can help with sales tax reporting
- Identifies whether an address corresponds to a business location or a PO Box
- Minimizes the risk of shipping or payment errors due to incorrect or incomplete information
- Enhances staff productivity through:
	- Reducing effort and errors through automation
	- Avoiding incorrect shipping destinations
	- Ensuring timely check payments are made by ensuring the bill-to address is correct

#### TIN matching benefits:

- Reduces financial losses by avoiding fines and delays on submissions to the IRS
- Improves data quality by avoiding duplicate TIN numbers and validated vendor names
- Enhances staff productivity through:
	- Avoiding reprocessing of IRS submissions
	- Avoiding external/manual validation of records
	- Reducing effort and errors through automation
	- Avoiding the processing of B-Notices and fines
	- Avoiding long and in-depth audits by the IRS
	- Avoiding excessive time and effort in the auditing processes

#### OFAC screening benefits:

- Assists in the generation of reports of potentially prohibited transactions and activities
- Reduces financial loss by avoiding fines and penalties that can be imposed by OFAC
- Enhances staff productivity through:
	- Avoiding external/manual validation of records
- Avoiding long and in-depth audits by OFAC
- Avoiding excessive time and effort in the auditing processes

## <span id="page-5-0"></span>1.2. How Mekorma Vendor Validation Works

Mekorma has designed special features that are accessible in Acumatica and allow you to validate vendors and maintain consistency of your master data. After [registering for Mekorma](#page-6-1), you will receive access to [configure your Acumatica settings](#page-9-1) and thresholds to meet your corporation's standards.

#### Vendors **ALLFRUITS - All Fruits Mall**  $\sum$ **VALIDATE VENDOR**  $\ddots$  $\geq$

Mekorma Vendor Validation seamlessly integrates with your Acumatica software, automatically runs in the background any time a vendor record is added or updated, and adds validation features throughout your system:

- Validate Vendor button in the vendor record; click this at any time to validate a vendor
- Validation Result tab in the vendor record, where you can view the historic data of a vendor
- Validation Audit to review all your vendors in one cohesive report

To ensure that Mekorma Vendor Validation runs seamlessly, users are required to follow IRS standards with TIN character limits and naming conventions.

- TINs must be nine numerical characters
- Vendor name must be 70 characters or less
- Vendor name can only contain A-Z and special characters [&], ['], and [-]

Last modified: October 24, 2023

### <span id="page-6-1"></span><span id="page-6-0"></span>2. Registering Mekorma Vendor Validation

After installing Mekorma Vendor Validation for Acumatica, you will have access to the Mekorma tab in the left-hand toolbar. Here, you can find all the services related to Mekorma mapped in this easy-to-use menu.

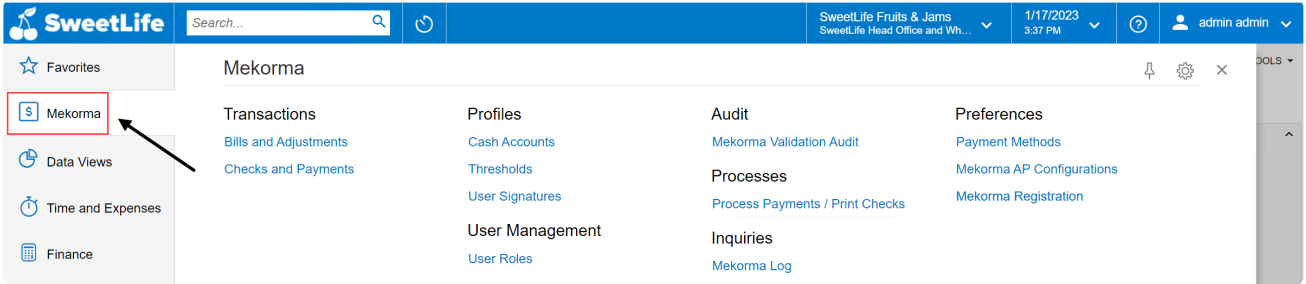

1. To activate your registration for Mekorma Vendor Validation in Acumatica, click Mekorma Registration from the Mekorma menu (Mekorma area page > Mekorma Registration).

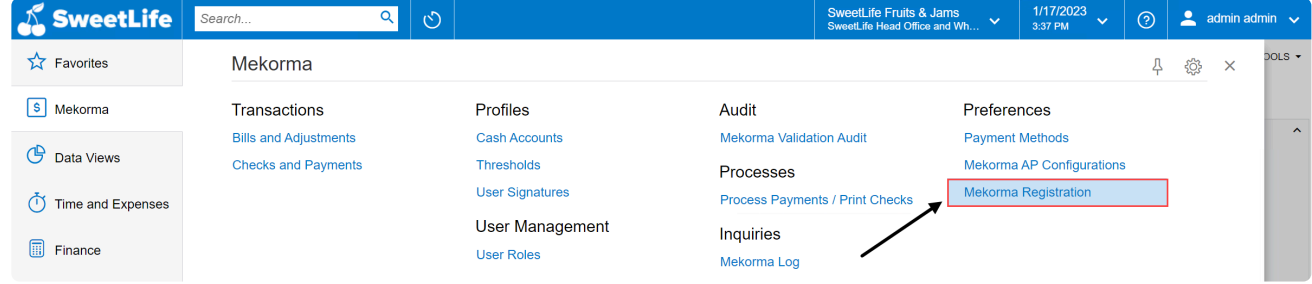

2. This opens a window where you have the option to add a new registration, edit an existing registration, or clear an existing registration. **PLACES** FILES CUSTOMIZATION TOOLS

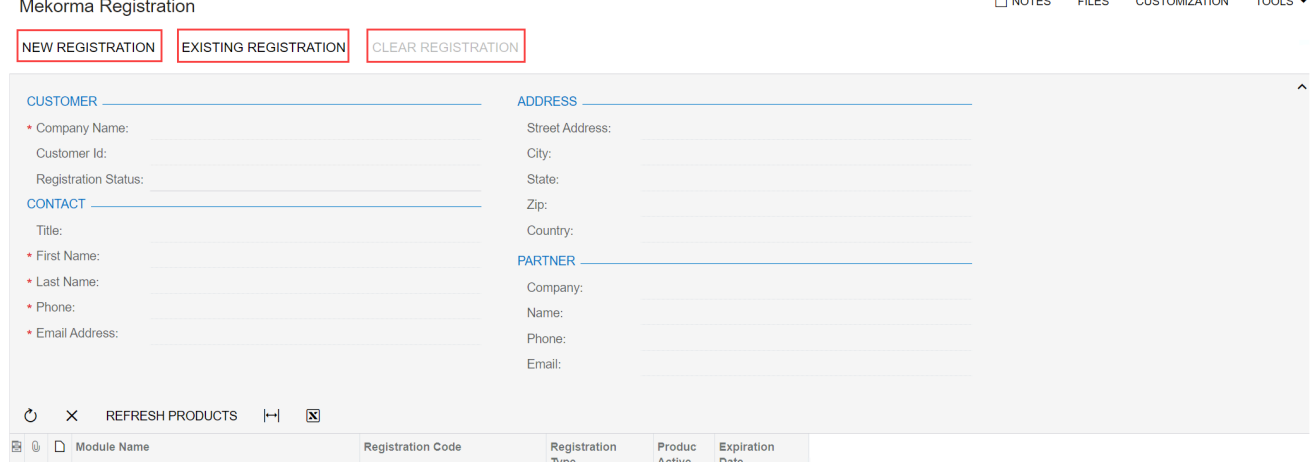

If you are a new customer, *[click here](#page-7-1)* to follow the steps to new registration. If you are an existing customer, [click here](#page-8-1) to follow the steps to existing registration.

Last modified: October 24, 2023

### <span id="page-7-1"></span><span id="page-7-0"></span>2.1. New Registration

If you are new to Mekorma, use the New Registration tab to get started.

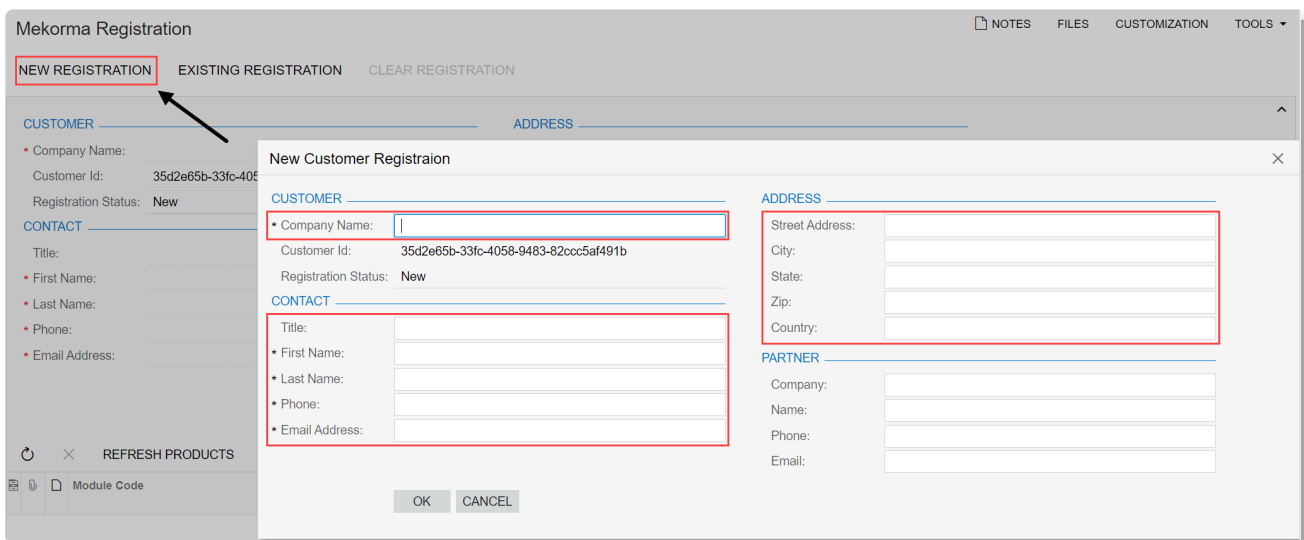

- 1. Select New Registration and input the required information:
	- Company Name
	- First Name
	- Last Name
	- Phone
	- Email Address
	- Address
- 2. Click OK to start the registration process, which may take a little while to enter you in our system.
- 3. After the completion notification appears, the Mekorma providers will display.
- 4. Select the products you want to register.
- 5. Contact [Mekorma Sales](mailto:sales@mekorma.com) and they will finalize your registration.
	- You can also visit the [Contact Us](https://mekorma.com/about/contact-us) page at [Mekorma.com](https://mekorma.com/home)

### <span id="page-8-1"></span><span id="page-8-0"></span>2.2. Existing Registration

If you are an existing customer, enter your ID and company name in the Existing Customer Registration window.

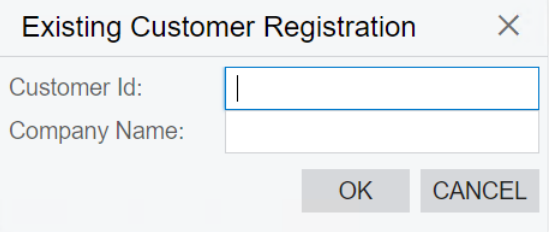

Click OK to enter your information into the system and you are able to see the products Mekorma offers. If your registration is current, click Refresh Products to update your license.

• Note that New Registration and Existing Registration are no longer accessible. If you click Clear Registration, you will start over.

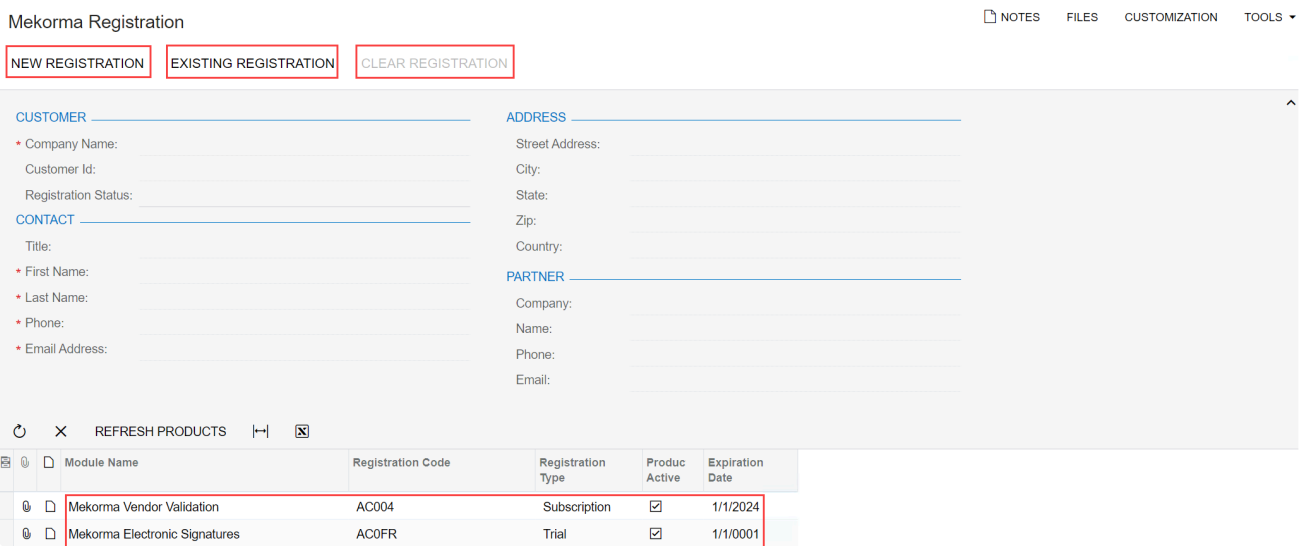

### <span id="page-9-1"></span><span id="page-9-0"></span>3. Configuring Mekorma Vendor Validation

To configure Mekorma Vendor Validation, navigate to the Mekorma AP Configurations screen (Mekorma area page > Mekorma AP Configurations).

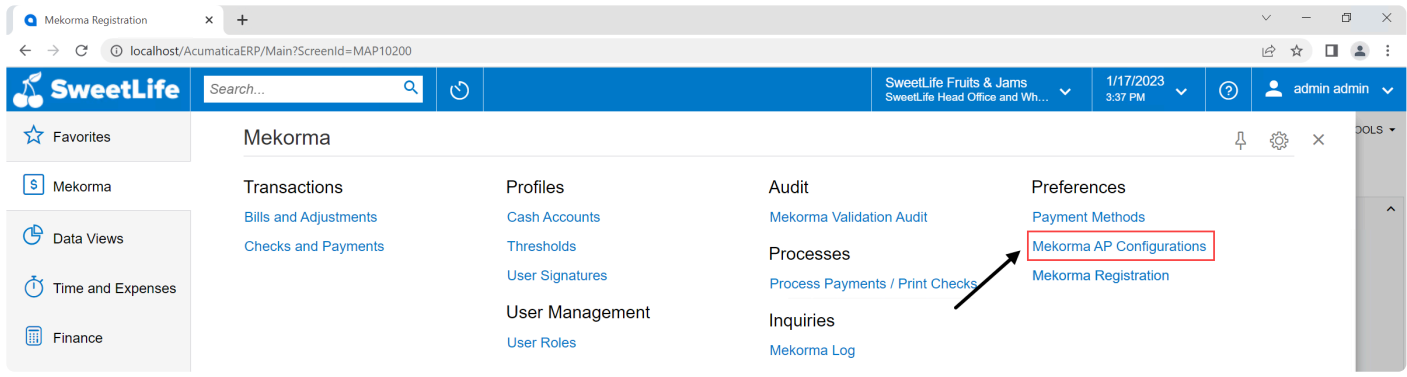

This screen is split into two parts: Mekorma Log Settings/Pop Up Information Settings and your Mekorma providers, or services. Mekorma Vendor Validation currently has three providers: OFAC and Address Validation (located in the Providers tab), and TIN (located in the TIN Provider tab).

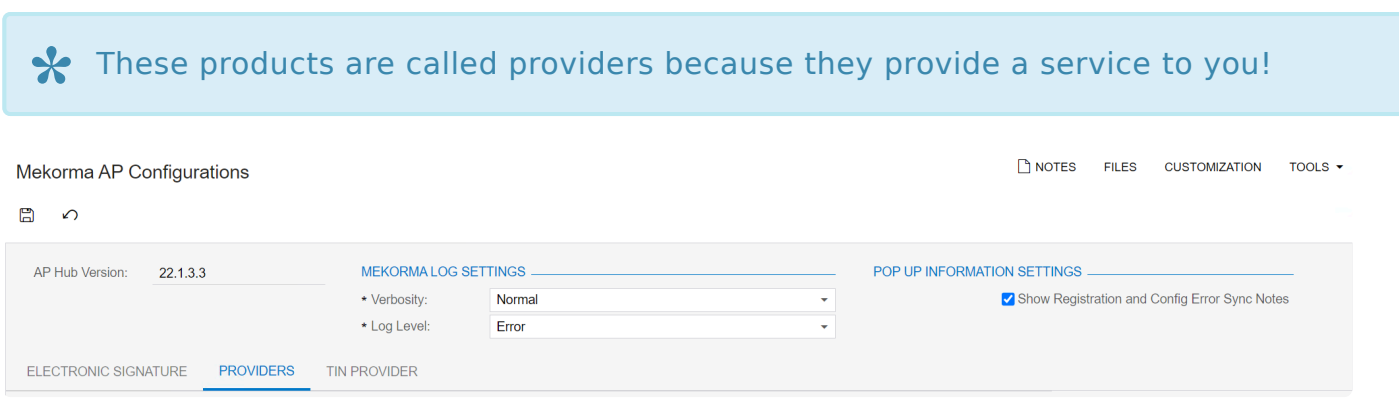

Adjust Mekorma Log Settings to meet your needs:

Verbosity is how much data you want to store in the log record.

• Verbosity levels have four options: quiet, normal, detailed, and diagnostic ◦ The Mekorma default is normal

Log Level is the detail of what event you want to track (lower log level is less information, higher log level is more information).

• Log Level options are: trace, debug, information, warning, error, critical, none ◦ The Mekorma default is error

The Pop Up Information Settings default is to turn on Show Registration and Config Error Sync Notes.

• This shows a warning if the product licenses are expired, or a configuration record is missing

The next pages will explain how to configure each Provider tab.

### <span id="page-11-1"></span><span id="page-11-0"></span>3.1. Configuring Providers

Configure the global settings for your providers to establish the standards your providers will operate under. Access the Providers tab to get started. There are various degrees of sensitivity to which you can configure your Providers. This page will help you adjust your settings to meet your specifications.

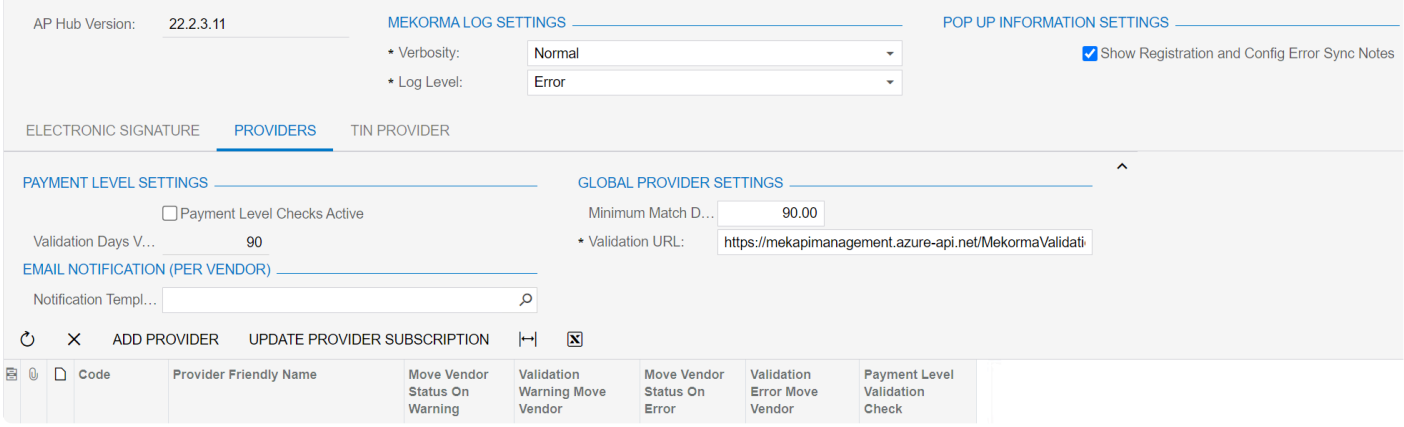

- To validate a vendor before a payment is released, ensure that Payment Level Checks Active is checked. Change how frequently this check is made by adjusting the number in the Validation Days Valid field. The Mekorma default is to run these checks every 90 days. Learn more about [Payment Level Checks here.](#page-27-1)
- If an error or warning is returned in the validation process (i.e., a match is found on the OFAC Sanctions List), payments may be set to hold, depending on your configurations. To receive notifications regarding payment status when a result is returned that is not OK, select your preferred Notification Template under Email Notification (Per Vendor).
- Global Provider Settings allow you to define the level of sensitivity to which a vendor matches a result from the OFAC Sanctions List. By default, the Minimum Match Degree is set to 90%. This means that if there is a match of 90% or higher, an error will be flagged during the validation process. It is then necessary for you to review and confirm whether the vendor is present or not on the OFAC Sanctions List.

### Adjusting Vendor Status Changes

Vendor Validation lets you maintain control of how the checks are run and the actions that are automatically taken afterwards. Configure the triggers for validation here.

• Add each provider you would like by clicking the ADD PROVIDER button and selecting them one at a time from the drop-down menu. That provider is now configurable in the Providers grid.

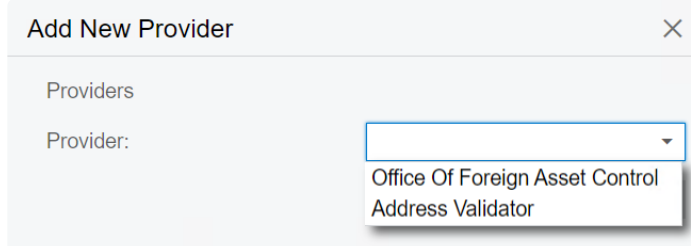

- Move Vendor Status On Warning and Move Vendor Status On Error allow you to toggle on/ off to move a vendor's status when a warning or error result is returned from the check.
- Use Validation Warning Move Vendor and Validation Error Move Vendor to select the status that a warning or error result will yield.

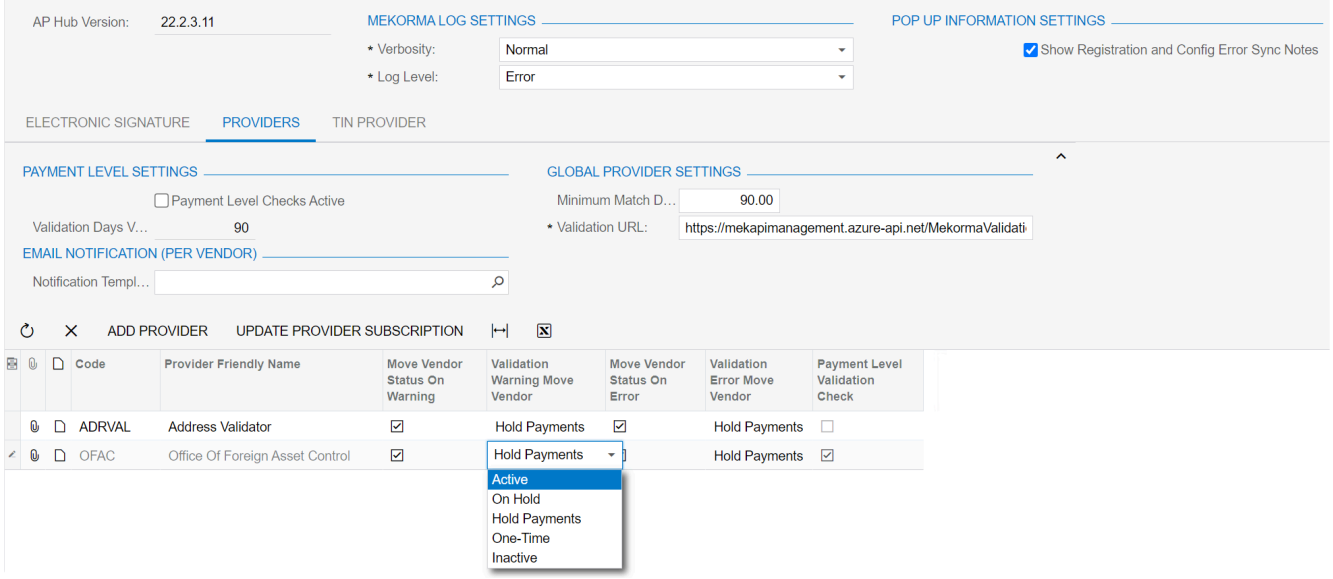

See the next page for guidance on [configuring your](#page-13-1) TIN Provider. If you are done configuring all your providers, you are ready to begin validating vendors with Mekorma.

Last modified: October 24, 2023

## <span id="page-13-1"></span><span id="page-13-0"></span>3.2. Configuring TIN Provider

Use the TIN Provider tab to adjust your TIN and retainage settings.

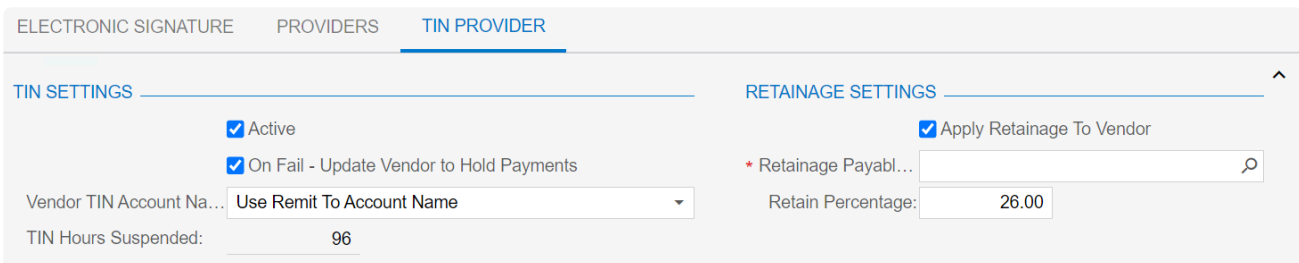

- To use Mekorma Vendor Validation's TIN Match, ensure that the checkbox next to Active is checked to turn on the TIN Match. If it is unchecked, no TIN Matches or updates will be performed. To turn off TIN Match for individual vendors, review **Excluding Vendors** from [Validations](#page-23-1).
- **\*** TIN Matches are different from Provider validations, where you can configure what *Warning* and *Error* results yield. With TIN Match, *Error* can only be set to what Warning and Error results yield. With TIN Match, Error can only be set to Hold Payments or do nothing. Configure this by clicking the check box next to On Fail – Update Vendor to Hold Payment.
- Select which Vendor TIN Account Name you want associated with your vendor record. Acumatica has more than one location for a vendor's name, so we allow you to configure which one to use with the IRS.
	- Use Vendor Account Name is the default name of the vendor
	- Use Remit To Account Name will pull the name from the Remit To location and use that account name as the IRS legal name
	- Use Ship From Account Name will pull from the Ship From location and use that account name as the IRS legal name

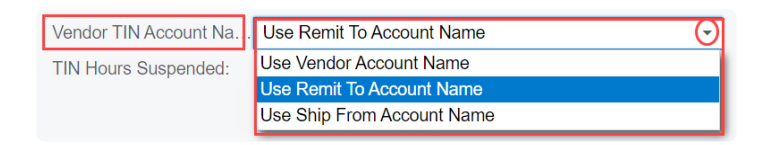

• TIN Hours Suspended is a non-editable field. If you submit the same TIN name with three different numbers (or vice versa), the IRS will view this as a Phishing attempt and suspend your account for 96 hours.

We limit our users to two submissions as a failsafe to ensure you don't get locked out. **!**

- Check the box next to Apply Retainage To Vendor to apply retainage. This is required by the IRS for vendors who do not have a matched TIN record or any vendor who fails the TIN Match and is a 1099 vendor.
	- Click the search icon to the right of the Retainage Payable Account field and select the specific account to apply retainage to. Once you have selected an account to apply retainage to, choose the retainage percentage you would like Mekorma to hold back (the default is 26%).

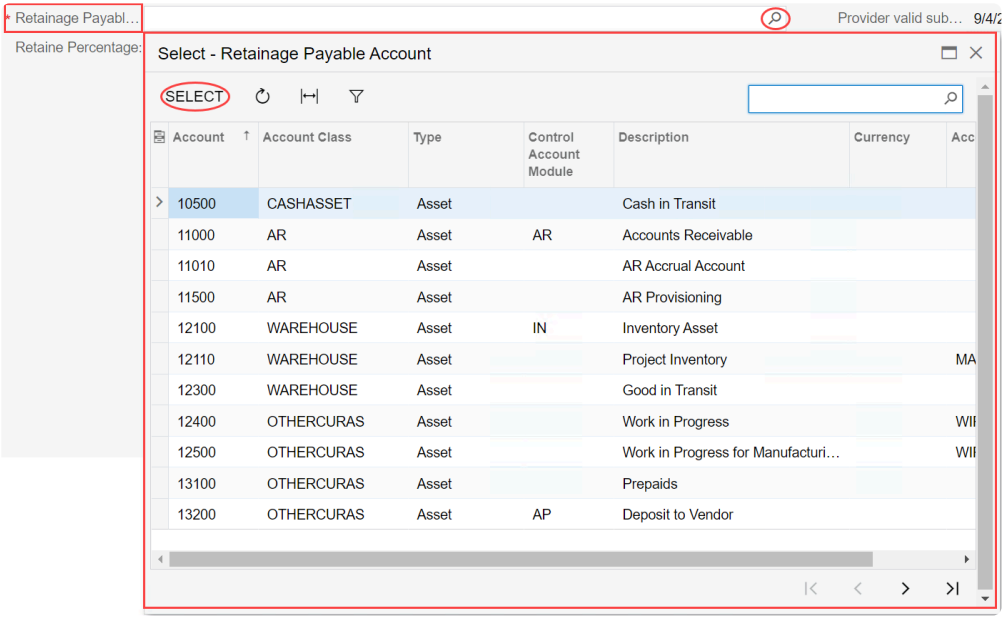

Once you are satisfied with how your TIN Provider is configured, you are ready to start validating vendors against IRS records through Mekorma. These fields can always be updated by following the steps on this page.

## <span id="page-15-0"></span>4. Using Mekorma Vendor Validation

Once you have registered and configured Mekorma Vendor Validation in Acumatica, you are ready to begin validating vendors. Simplicity is the key to success: with the click of one button, the validation checks are run, and the status of your vendors is narrowed down to OK, Warning, or Error.

- Mekorma Vendor Validation integrates with Acumatica to remove the manual tasks of [verifying and maintaining your vendor master data.](#page-16-1)
- Automated validations ensure efficiency throughout the [payment process.](#page-26-1)
- [Maintaining your vendor book](#page-29-1) ensures legitimacy and accuracy throughout your vendor lifecycle.
- [Understanding your results](#page-34-1) and the next steps is essential for troubleshooting issues.

### <span id="page-16-1"></span><span id="page-16-0"></span>4.1. Maintaining Your Vendors

Whether you are onboarding a new vendor, editing an existing one, or transitioning your AP process to Acumatica ERP, validating your vendors ensures your data is legitimate.

In this section, we will show you how vendor validation helps you maintain your vendors from onboarding and updating, to ad hoc validations, to excluding vendors from validation checks.

### <span id="page-17-1"></span><span id="page-17-0"></span>4.1.1. Maintaining Your Vendor Record

While onboarding or updating a vendor, Mekorma Vendor Validation provides real-time information to verify if a vendor is legitimate and if their information is correct.

Validate a new vendor from the Vendor Record main page either by using the Validate Vendor button in the upper menu or simply saving the vendor record. After the validation process finishes, you will see status results in:

- Validation Status field
- Current TIN Status field

To review the validation in more detail, open the Validation Result tab from the lower menu. [Understanding Your Results](#page-34-1) provides more information on the results of a validation check and any potential next steps.

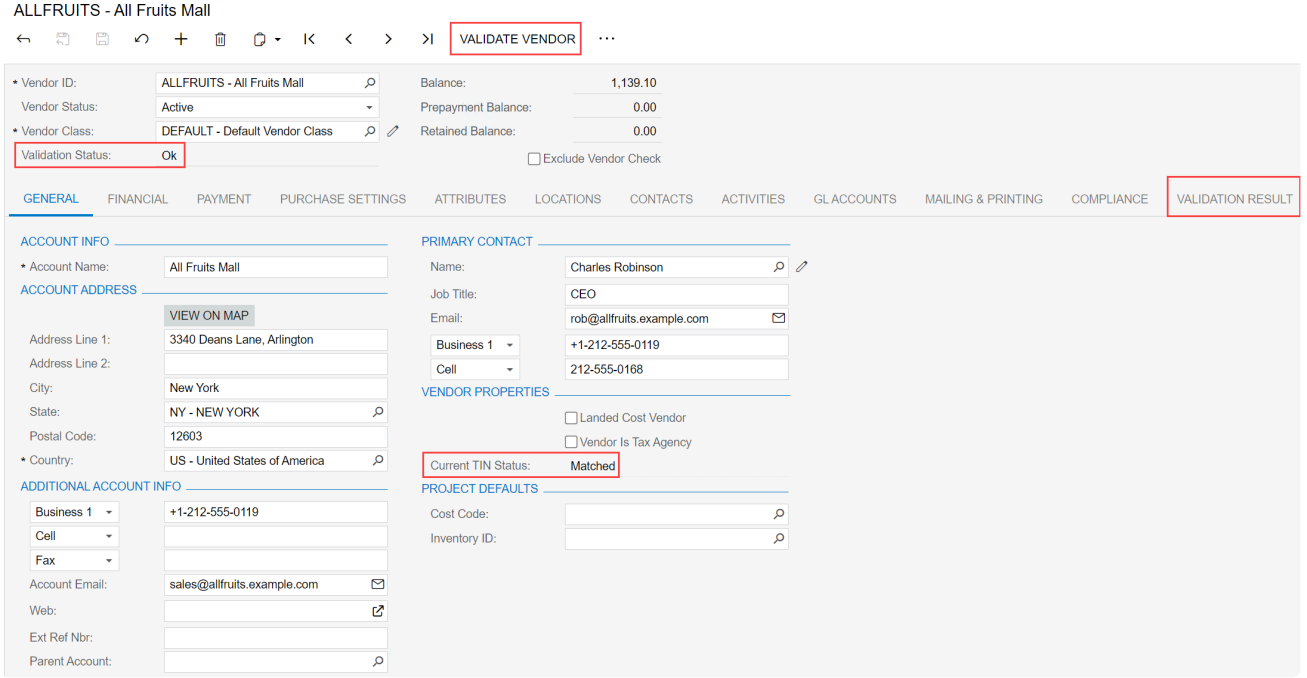

While adding or updating a vendor, ensure you capture the information below, which is necessary for a successful vendor validation.

#### TIN Match

The TIN Match provider reviews the tax-related information of a vendor record. The name you establish as the Vendor TIN Account Name in TIN [Provider AP Configurations](#page-13-1) will be used to match against the IRS database for TIN Match. This can be one of the following:

- Vendor account name
- Remit to account name

• Ship from account name

Located in the Purchase Settings tab, the Tax Registration ID field contains the TIN that is validated against IRS records. Without a legit Tax ID, a vendor will always receive an error for their validation status.

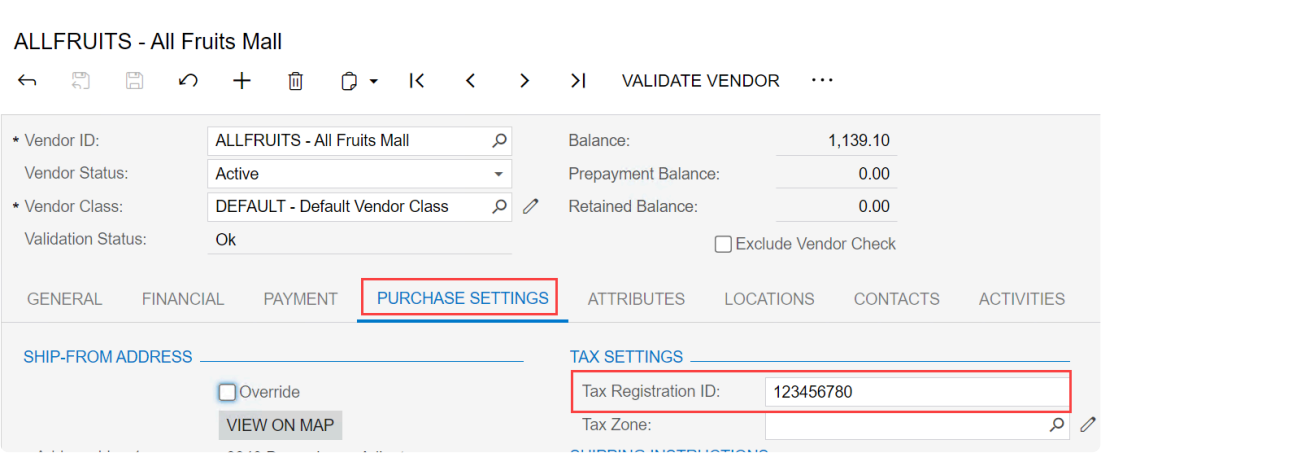

If you receive a TIN error, use the Current TIN Status field in the General tab to determine why you received an error. The Current TIN Status field shows the specific result from the TIN Match. There are six different TIN statuses:

- Matched means the TIN matched, the IEN matched, or both matched
- Unmatched means there is no match at all
- Invalid means the TIN was incorrect (i.e., not 9 characters, not numerical, or not logged in IRS records)
- Incompatible means it is a duplicate TIN
- Suspended means the TIN has been tried too many times
- Unknown means there is no information on the TIN

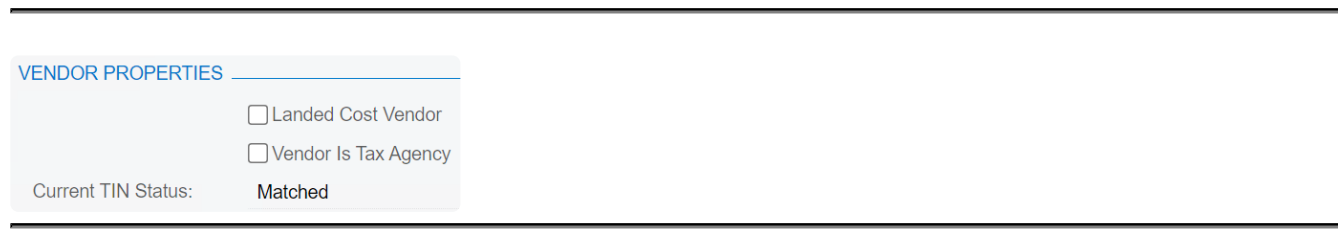

#### OFAC Screen

To get the most out of the OFAC provider, gather as much information on a vendor as possible. OFAC Screens will validate against the OFAC Sanctions List:

- Master data information
- Locations
- Contacts

#### Master Data Information

Using the data entered in the General tab of the vendor record, the OFAC Screen will validate account names, addresses, phone numbers, email addresses, and primary contact information against the OFAC Sanctions List.

#### Locations

Each location associated with a vendor will be validated against the OFAC Sanctions List. This includes any ship from or remit to addresses. Review, edit, and add locations in the Locations tab of the vendor record.

#### **Contacts**

Each contact associated with a vendor will be validated against the OFAC Sanctions List. Review, edit, and add contacts in the Contacts tab of the vendor record.

If any of the information from these three sections has a full or partial match, you will receive an OFAC error, and the vendor status will be set to Hold Payments. It is then up to you to research the vendor and ensure that you know who you are doing business with.

Learn more about the next steps in the event of an OFAC error in [Understanding Your](#page-34-1) [Results.](#page-34-1) If this happens and you can verify your vendor is not on the OFAC Sanctions List, you can [exclude that vendor](#page-23-1) from future OFAC screens.

#### Address Validation

Mekorma Address Validation tracks all addresses associated with a vendor, including the main account, ship from, and remit to addresses. If you receive any errors, individually verify each address with your records and run the validation again.

For example, if you mistype an address and save the record, you will receive a warning or error status. Review the most recent validations in the Validation Result tab and use the details to correct the vendor address.

- Internal Message column informs you if the address has been altered. If the result is unconfirmed address, that address cannot be confirmed. The validation also informs you if the address is either a business or PO Box.
- Match To Value column shows the closest address that matches with the address provided. If you had an incorrect address, this may be the correct address for the vendor. If so, update your vendor record accordingly.

Address Validation returns the entire zip code  $+4$  in the Match To Value column, even if you do not submit the full zip code. This can be used to aid with determining sales tax.

When you are done entering or updating vendor information, use the Validate Vendor button or click save to trigger the validation process.

### <span id="page-21-0"></span>4.1.2. Validating Individual Vendors

Validations can be performed without changing any data. If you need an ad hoc validation, validate an individual vendor from the Vendor Record by clicking the Validate Vendor button in the upper menu. After the validation process finishes, the results are updated in the Validation Status and Current TIN Status fields.

To review the validation in more detail, open the Validation Result tab from the lower menu. Review [Maintaining Your Vendor Record](#page-17-1) for more information on your validation results.

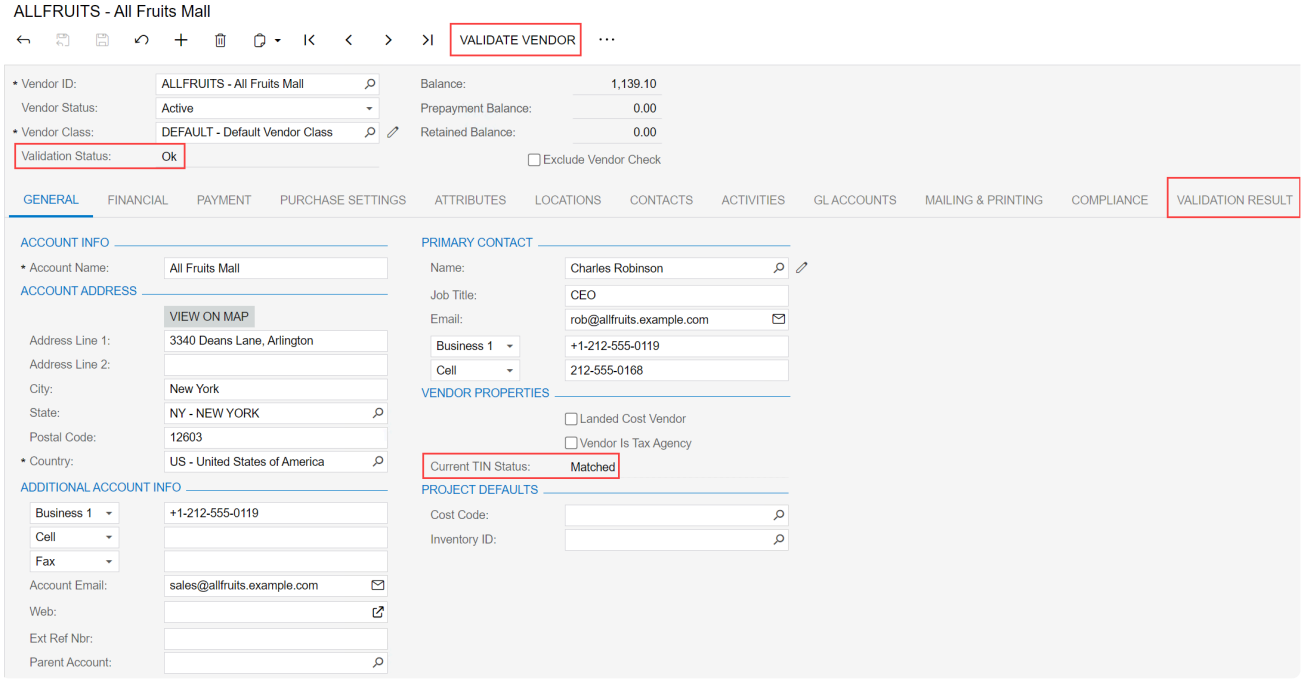

## <span id="page-22-0"></span>4.1.3. Validating Multiple Vendors

To validate multiple vendors at one time, perform a validation audit. This allows you to select specific vendors to audit, or you can choose to audit all the vendors in your system. Learn more about validating multiple vendors in [Performing Audits](#page-30-1).

### <span id="page-23-1"></span><span id="page-23-0"></span>4.1.4. Excluding Vendors from Validations

You may have vendors that are an established institution such as the IRS, and you are certain they don't require any validations. If you know these vendors are legitimate, you can exclude them from checks in the Vendor Record.

In the top section of the record, check the box next to Exclude Vendor Check to exclude that vendor from all validation checks. Always use due diligence when this feature is active. If you want to exclude a vendor from a *specific* check, see the steps at the bottom of the page.

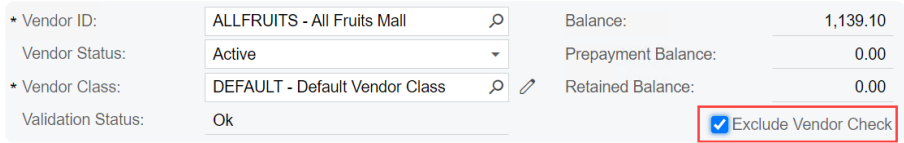

The Validation Status remains OK, but an alert icon will note that you have excluded the vendor.

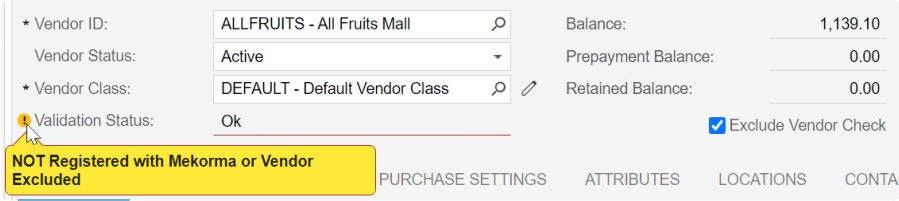

When you run a validation with a vendor who is excluded from all validation checks, the status will be set to OK and the validation process will not be triggered.

When you [audit](#page-30-1) your vendors, the status will be Vendor Excluded.

#### Excluding Vendors from Specific Provider Checks

Sometimes a vendor may have information that may cause a vendor to fail validation, such as a name that conflicts with the OFAC Screen. If you know these vendors are legitimate, you can choose to exclude them from any of the specific provider checks:

- TIN
- OFAC
- Address Validation

Click the ellipsis (…) to the right of the Validate Vendor button to expand more options. Click Exclude Providers.

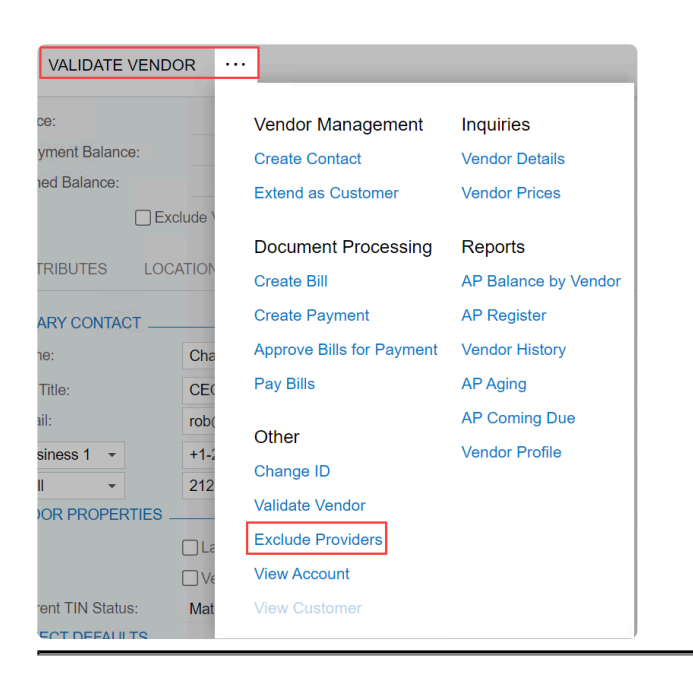

In the Exclude Vendor by Provider window, select which provider(s) to exclude.

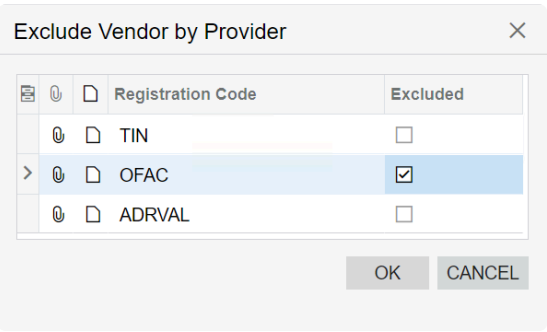

Next time you validate a vendor who is excluded from a specific provider, that provider will not appear in the validation results, and it will show as Excluded in the Validation Audit.

For this example, we have excluded a vendor from the OFAC Screen. Validation Result: Notice that OFAC is not in the validation results.

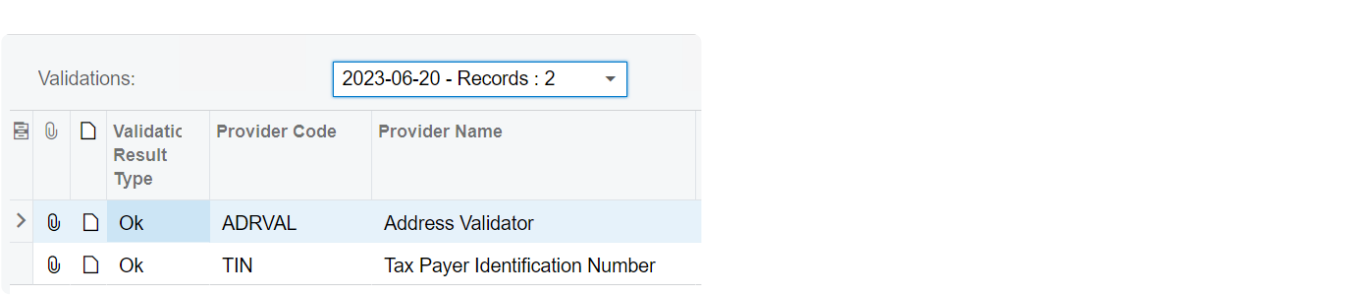

Validation Audit: Notice that OFAC shows as Excluded.

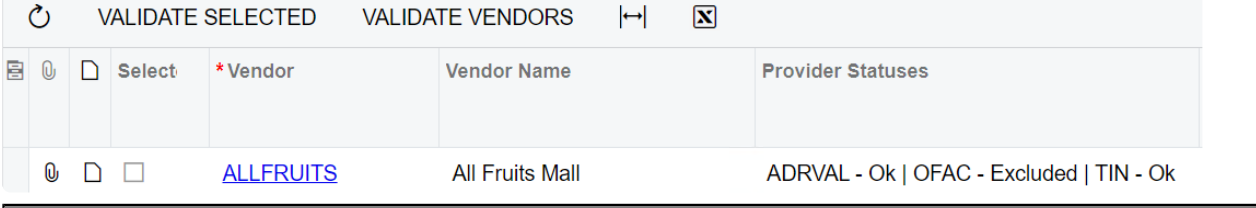

Mekorma recommends that when excluding a vendor from a specific provider, add a note to the **[audit record](#page-30-1)** explaining why the vendor is excluded, and include any pertinent info to help your approver better understand the reason for exclusion.

### <span id="page-26-1"></span><span id="page-26-0"></span>4.2. Payment Process

Mekorma Vendor Validation automatically runs throughout the payment process. Configuring actions based on [any status change](#page-11-1) allows you to do business knowing your payments are error free.

Last modified: October 24, 2023

### <span id="page-27-1"></span><span id="page-27-0"></span>4.2.1. Validations During the Payment Process

As [previously mentioned,](#page-11-1) Payment Level Checks dictate how frequently a validation runs before payments are processed. Mekorma recommends setting this so that every 90 days, a vendor will automatically be re-validated before any payments are processed. Toggle the checkbox to turn the feature on and off and enter the number of days you would like a payment level check to be valid for in the Validation Days Valid field.

When preparing to submit a payment in the Process Payments / Print Checks page, the system will show the validation status and if a validation is due.

In the example below, neither vendor has a validation check due, but one does have an error status. If a validation check were due in the scenario, that vendor would be re-validated as part of the payment process. If the validation results in an  $OK$  status, the payment processes as normal. If the validation result remains *Error*, your configured error rules will take effect.

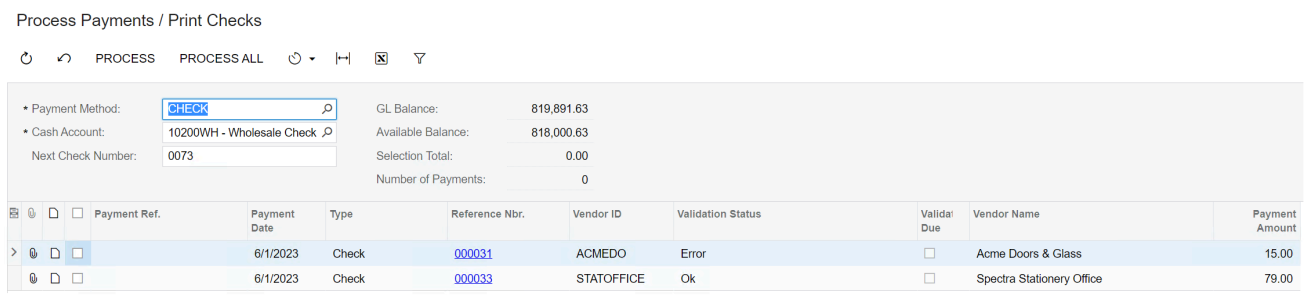

Depending on your configurations, if you process a transaction with multiple vendors, including one vendor that has an error/warning status, only that vendor's payments will follow your configured error/warning rules, while the remaining payments in the batch will be processed successfully.

#### Processing

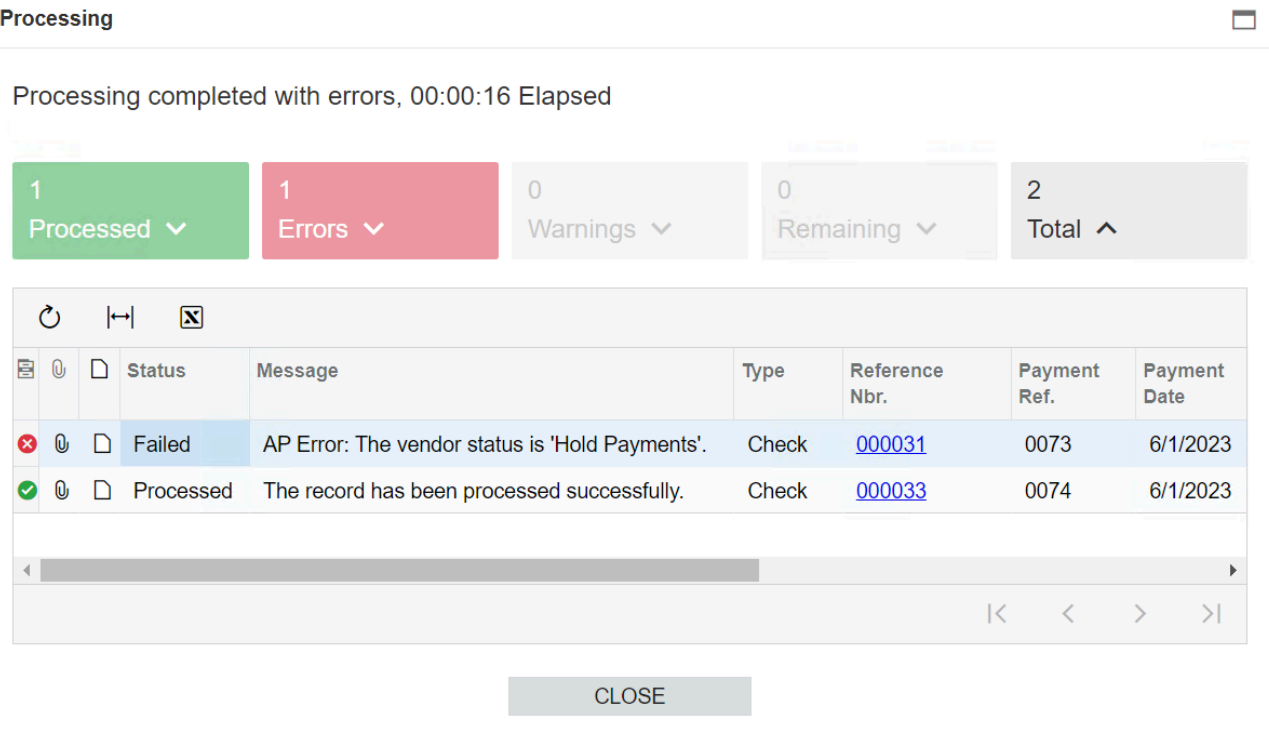

Last modified: October 24, 2023

## <span id="page-29-1"></span><span id="page-29-0"></span>4.3. Maintaining Your Vendor Book

Maintaining large amounts of data can be tedious and a simple validation audit can help ensure your master data is correct or that a vendor's TIN and OFAC standing have not changed.

## <span id="page-30-1"></span><span id="page-30-0"></span>4.3.1. Performing Audits

While it is good to audit your vendors on a regular basis, it is essential when onboarding new vendors. A validation audit helps ensure your vendors are legitimate and you get all the necessary information for your vendor record. Some AP teams choose to do this quarterly, so that if any vendors have errors or warnings, the AP specialists can follow up. Auditing your vendors shows the current status of your vendor record and overall cleanliness of your master data. A comprehensive review allows your organization to evaluate how and what information is stored and how robust your vendor record is.

When you first register with Acumatica, it is recommended that you audit your vendor record to show any gaps in data and proactively address any system issues. Perhaps most importantly, regular vendor audits show that you took reasonable action in avoiding business with unlawful vendors.

Regular audits help your records stay clean and compliant. **!**

To view the validation information of all your vendors in one place, navigate to Mekorma Validation Audit.

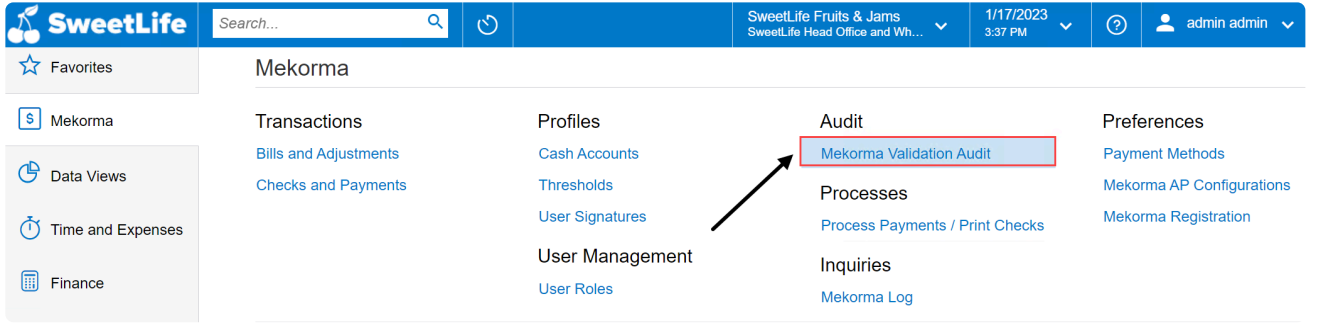

\* After getting started with Mekorma Vendor Validation, Mekorma recommended<br>best practice is to run Validation Audit first thing so you can review the quality best practice is to run Validation Audit first thing so you can review the quality of your vendor record.

#### Submitting New Audits

To start an audit:

1. Click + to add a new record. Mekorma Validation Audit

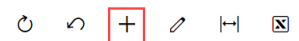

2. Click New Audit.

Vendor Audit

- $+$   $\leftarrow$   $\rightarrow$ NEW AUDIT **SUBMIT** APPROVE REJECT
- 3. All your vendors now appear in the grid below. From here, you can select individual vendors to validate, or you can validate all vendors. Vendor Audit

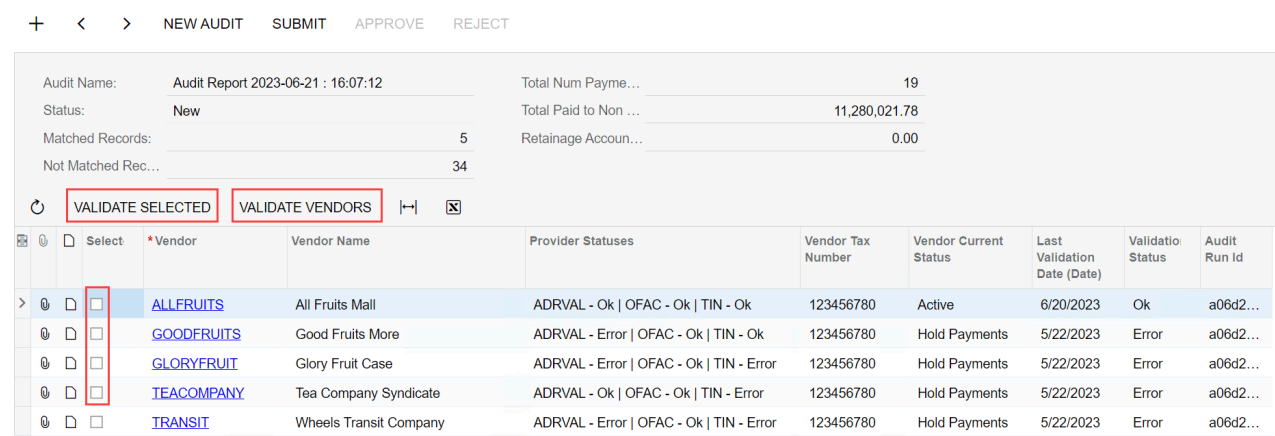

- Provider Statuses shows the result of each validation check
- Vendor Tax Number shows the TIN associated with a vendor
- Vendor Current Status shows current vendor status (if they are active, on hold, inactive, etc.)
- Last Validation Date is the last date the vendor was validated
- Validation Status shows the current validation status of the vendor (OK, warning, error)
- 4. When you are done reviewing your audit, click Submit to send the report for approval. **Vendor Audit**

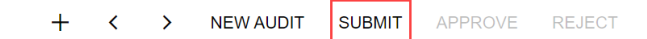

5. The status of the audit is now changed from New to Pending Approval. Status: Pending Approval

#### Approving/Rejecting Audits

When an audit report is submitted, it will be sent to a designated reviewer. To accept or reject a report:

1. Open Mekorma Validation Audit. You will see all current audit reports and their associated status.

Mekorma Validation Audit

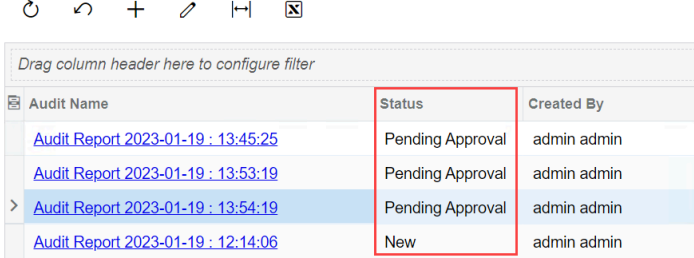

2. Open a report that is pending approval. Click Approve or Reject. **Vendor Audit** 

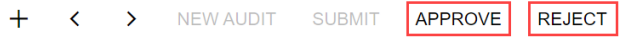

3. The report is now approved or rejected. The status is reflected in both the report and on the Validation Audit main screen.

Mekorma Validation Audit

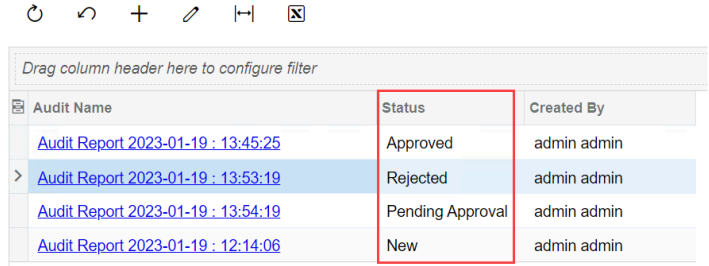

#### Auditing Excluded Vendors

As mentioned in **[Excluding Vendors from Validations](#page-23-1)**, you can exclude vendors from both specific providers and from all validation checks.

When a vendor is excluded from a specific provider (i.e., OFAC), the provider status in the audit record will still yield a result for OFAC but returns as excluded.

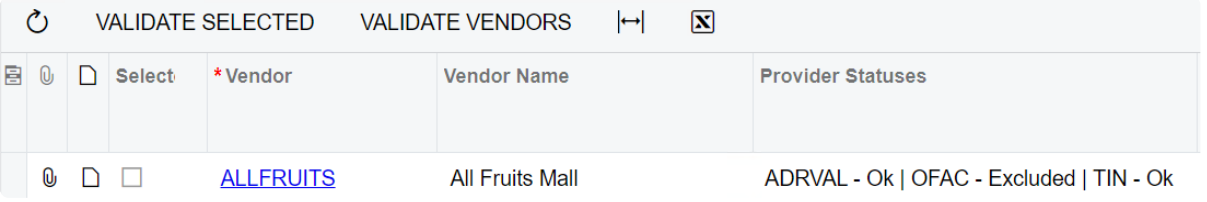

When a vendor is set to Exclude Vendor Check, meaning they are excluded from all checks, the vendor will still appear in the validation audit. In this scenario, the provider status is Vendor Excluded.

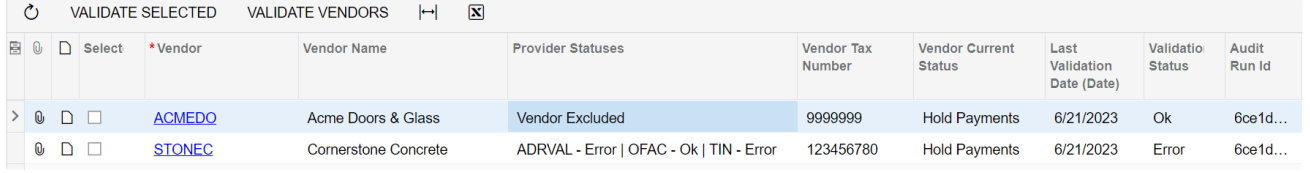

When excluding a vendor from validation, add a note in the audit record explaining the situation, the reason for exclusion, and any required actions. If you encounter a partial OFAC match and you confirmed the vendor is not on the OFAC Sanctions List (remember, a partial match with OFAC is not problematic), include evidence of the reasonable action you took. It is then up to your AP Manager to approve the audit.

### <span id="page-34-1"></span><span id="page-34-0"></span>4.4. Understanding Your Results

Mekorma Vendor Validation is designed to offer a streamlined process that reviews and validates a broad range of information. The validation results are categorized as OK, Warning, or *Error*, allowing you to easily identify and address any issues. To review the validations in more detail, open the Validation Result tab within the vendor record.

From the Validation Result tab, you have the option to view all validations in one grid or to view a specific set of results. Click the Validations drop-down and select either All Validations or the specific record you would like to view. They are listed sequentially with the most recent at the top.

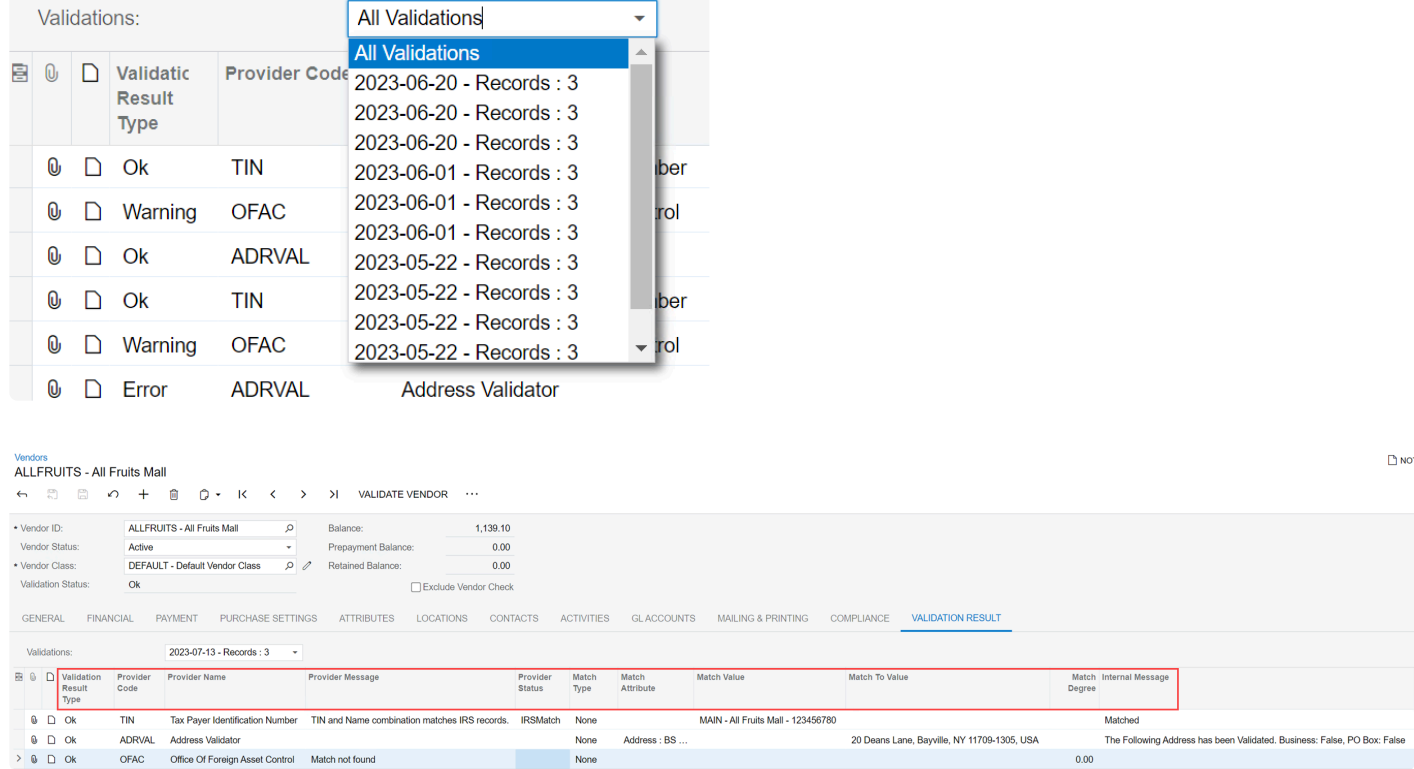

- In the event of an incorrect address, Address Validator suggests the closest matching address in the Match To Value column. If the address cannot be confirmed due to inaccuracies or too many similar results, the Internal Message column will notify you accordingly.
	- If the address cannot be validated, independently confirm the address with your vendor.
- A successful TIN match informs you that the TIN and name match IRS records in the Provider Message column. If there is an error, the result will inform you of IRS naming conventions and TIN requirements that must be met in the Internal Message column.
	- If a TIN match fails, request a W9 from the vendor. If not available, ask for the correct name and TIN.
- OFAC results indicate in the Provider Status and Match Type columns if the match is partial or full, providing which part of the record matches, what it matches to, and the degree to which it matches with the OFAC Sanctions List in the Match Attribute, Match Value, Match To Value, and Match Degree columns respectively.
	- If you receive an error or warning, visit the OFAC website and verify that your vendor is not on the Sanctions List. If the vendor is on the list, contact your AP management team.

The [next section](#page-36-1) explains what each validation status means.

### <span id="page-36-1"></span><span id="page-36-0"></span>4.4.1. Validation Status

After successful validation, the vendor's status will be updated to reflect their current standing in the system. The three possible statuses for Mekorma Vendor Validation are: Ok, Warning, and Error.

#### Validation OK

Ok means all systems are go: there are no negative results from a validation.

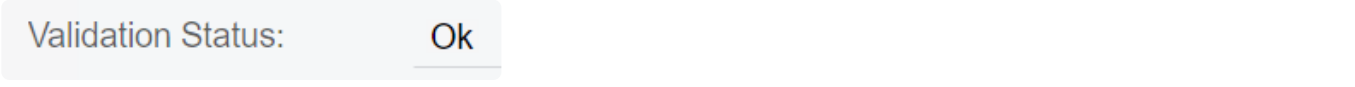

#### Validation Warning

Warning means there is an uncertain result. For example, you enter "John Smith" and the OFAC Sanctions List returns a partial match for "John S". It is then up to you to review the vendor and information you have and determine whether you want to continue or not.

If you receive a warning result and have completed due diligence, change the Vendor Status back to Active (or whichever status you desire) by clicking the drop-down menu and selecting the appropriate status. To exclude this vendor from future OFAC Screens, follow the instructions in the *Excluding Vendors from Specific Provider Checks* section of [Excluding Vendors from Validations.](#page-23-1)

**Validation Status:** 

Warning

Receiving a warning does not necessarily mean that anything is wrong, but<br>
that something needs to be reviewed.

#### Validation Error

Error occurs when there is a problem found on a validation search. For example, there is a full match on the OFAC Sanctions List, the TIN and name combination do not match IRS records, or both of these occur. When an error result is received, you will need to review your vendor and their information. If they are on the OFAC Sanctions List, you might want to reconsider doing business with them. If they fail the TIN Match, you need to apply retainage and obtain a W9 or get the correct info. You can review the steps to apply retainage in [Configuring](#page-13-1) TIN Provider.

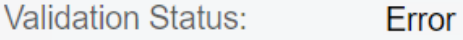

### <span id="page-38-1"></span><span id="page-38-0"></span>5. Requesting Support, Implementation, or Customization

We are here to help!

If you are having a specific issue with your Mekorma products and require assistance from our Customer Success team, please log in to our [online portal](https://portal.mekorma.com/) and open a new case.

- [Technical Support](https://portal.mekorma.com/) is included with your yearly enhancement plan. [Open a support case](https://portal.mekorma.com/).
- [Implementation Support](https://www.mekorma.com/services/accounts-payable-software-implementations) is available to help you prepare, install, or configure any aspect of Mekorma Vendor Validation for Acumatica.
- [Customization Support](https://www.mekorma.com/services/accounts-payable-software-customizations) is available if you want to go beyond the built-in feature set of our product.

Last modified: October 9, 2023

### <span id="page-39-1"></span><span id="page-39-0"></span>6. How to Use This Guide

New users can follow step-by-step installation, configuration, and usage instructions delivered via written content and video demonstrations. Experienced users can review this guide for any applicable new feature information, or use it as an ongoing reference tool:

- Pull targeted results using the Search functionality in the top menu bar.
- Use the expandable menu on the left sidebar to discover topics of interest.
- Bookmark pages or share links with colleagues, as each page in the guide has its own unique URL.
- Print individual pages by clicking on the printer icon at the top right corner of any page.
- Download/Print the entire user guide by clicking on the Download as PDF button at the very bottom of the left-hand menu.
- Contact us with your ideas if there are any new features or enhancements you would like to see in a product, by using the link at the bottom of each page.

If you are looking for a more tailored experience, our dedicated Customer Success team is ready to support you, guide you through product implementations, and assist you with any customized build requests. For more information, see [Requesting Support, Implementation, or](#page-38-1) [Customization,](#page-38-1) or visit us at our [website](https://mekorma.com/services/overview).

Last modified: November 2, 2023